## iPad App Setup for Merchant Users

- [What items need to be created in order to setup a location on an iPad?](#page-0-0)
- [How do I create a user and give the iPad permission group to that user?](#page-0-1)
- [After creating a user, what is the next step to ensure that the iPad is ready to be used at a specific location?](#page-2-0)
- [The user and software config file has been created, what's next?](#page-4-0)

Before starting to setup a location to use the Paytronix iPad Loyalty App, you will add the following permission group(s) to ensure that the users responsible for this process are able to log into the app and create the necessary config file for the app to function properly.

**F** iPad Merchant Setup Permission Group - For Corporate User Admin

- Merchant Home
- Change own password
- Merchant Authenticate iOS Terminal
- Merchant Setup Software Configuration Read
- Merchant Setup Software Configuration Write

## **F** iPad Merchant Setup Permission Group - For Location Users

- Merchant Home
- Change own password
- Merchant Authenticate iOS Terminal

<span id="page-0-0"></span>What items need to be created in order to setup a location on an iPad?

## **Paytronix will create the following items for a merchant's first iPad location:**

- Create a config file set for iOS
- Create iOS Configuration File
- Create iOS Software Config
- Create and give iPad Permission Group to appropriate corporate user admin(s)

Once these items have been created in our system, for any future locations that would like to use the Paytronix iPad app, **we recommend the corporate user admin create a user per location and give those users the appropriate iPad Permission Group(s).**

<span id="page-0-1"></span>How do I create a user and give the iPad permission group to that user?

If you are a user admin that already has these permission groups applied to their account, you can proceed to the following steps below. If you need this permission group added to your account, please contact another User Admin in your organization or reach out to the Paytronix Support Team for further assistance.

1. Navigate to the Paytronix Portal and in the Quick Find search bar, type in "Manage Other Users"

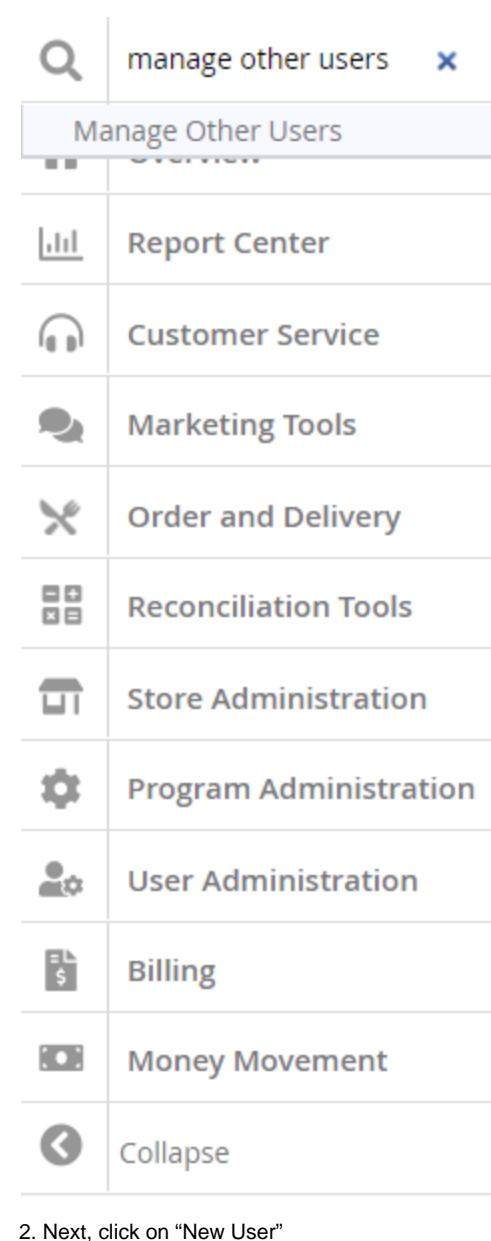

Home / Select User

**Select User** 

**DNew User**<sup>1</sup>目目1

3. Then, fill out all the necessary information including a valid email address to send the verification code to

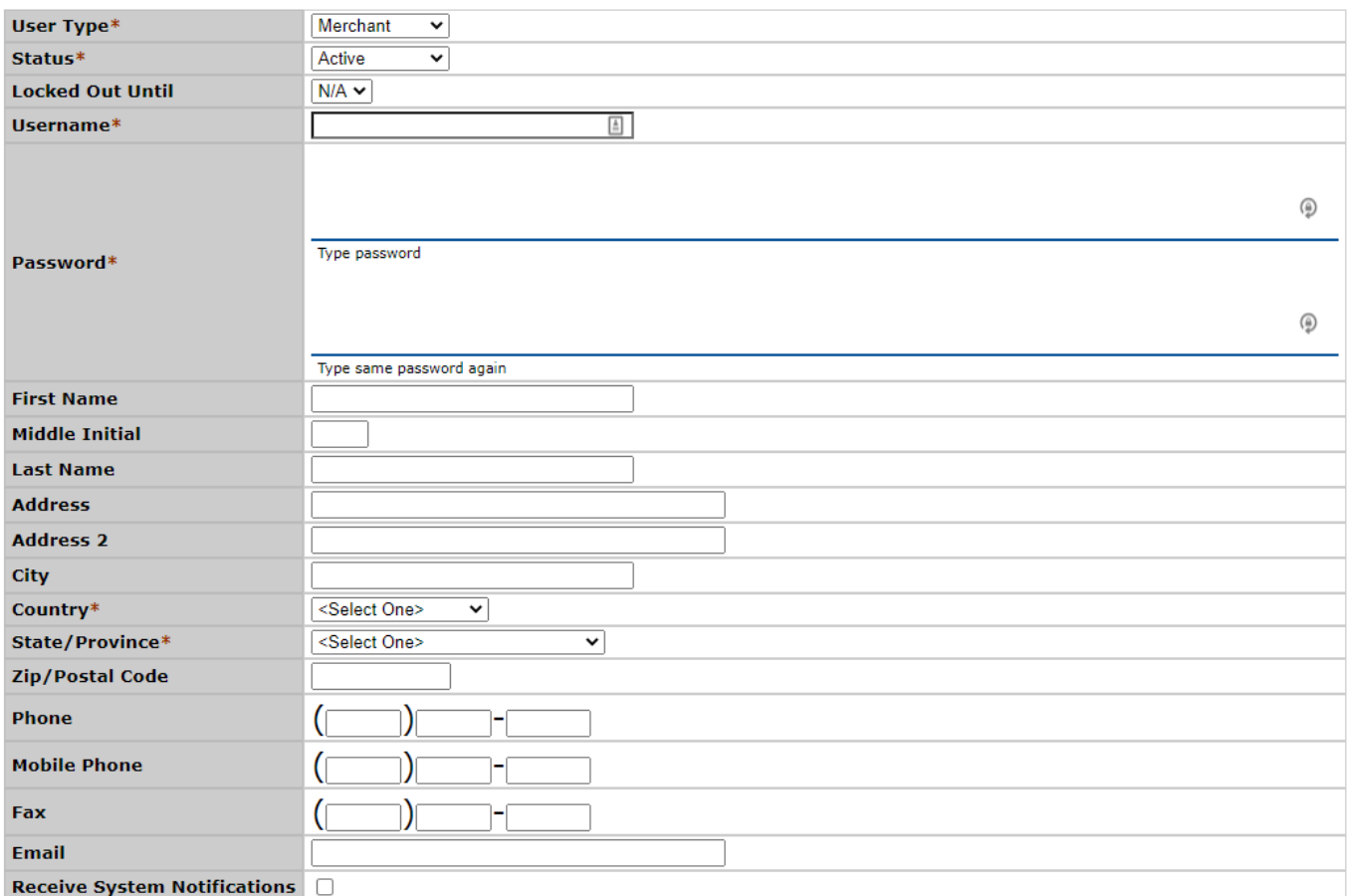

4. Finally, scroll to the bottom of the user page and select the appropriate iPad Permission Group for either corporate user admins or location users in the Merchant Groups:

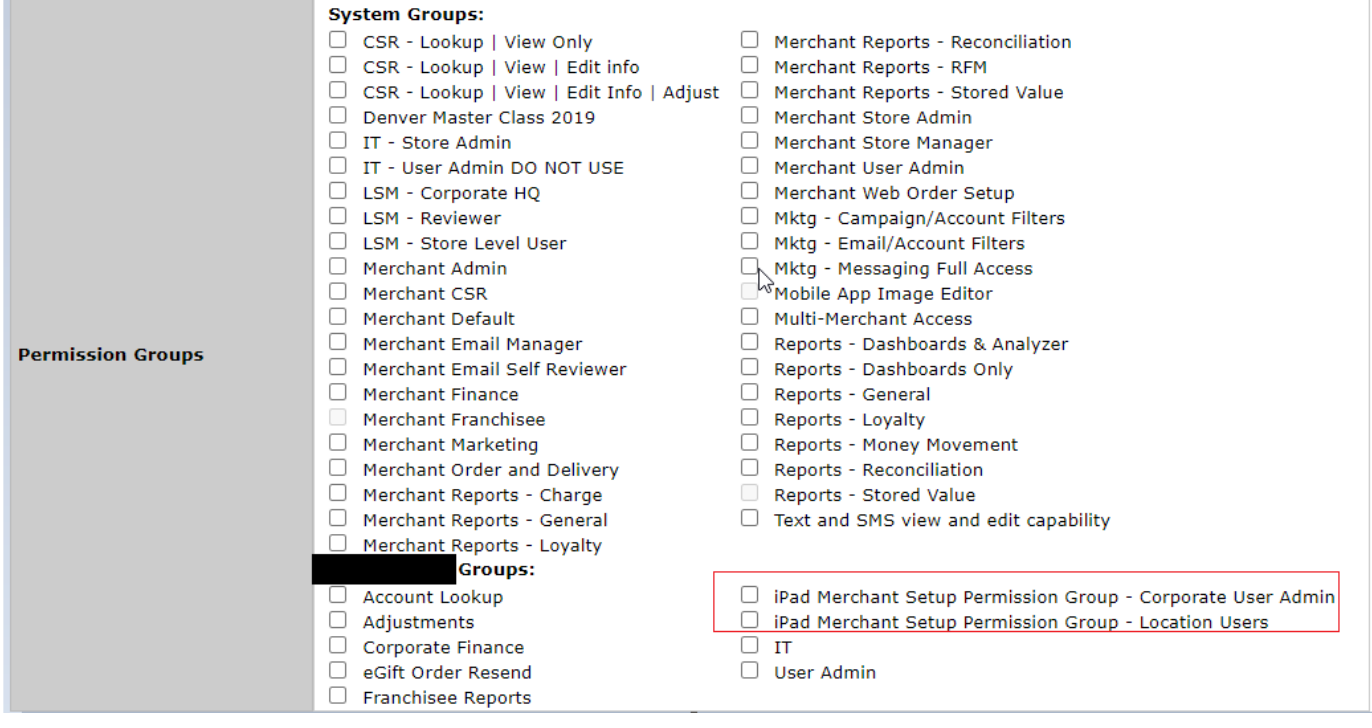

<span id="page-2-0"></span>After creating a user, what is the next step to ensure that the iPad is ready to be used at a specific location?

- Once the necessary user for that location has been created, you will want to ensure that the software configuration file for that location has been created. To create the software configuration file for that location, follow the steps below.
	- 1. Navigate to the Paytronix Portal and in the Quick Find search box type "Software Configs"

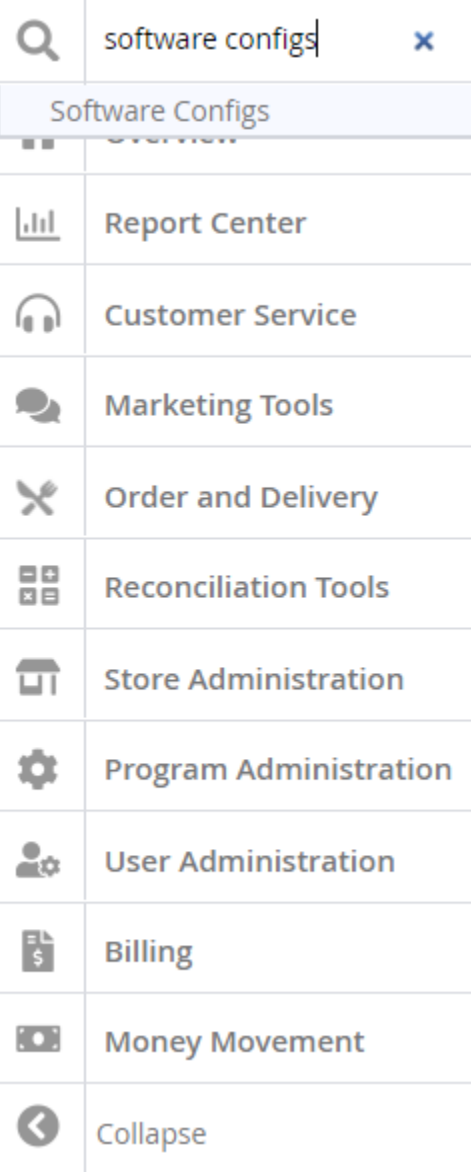

2. Once you reach the software configs page, select "New Software Configuration"

Home / Select Software Configuration

## **Select Software Configuration**

New Software Configuration 但 of 但

3. Then, select the store you are creating the software configuration for in the dropdown menu

4. Then, add a label to easily identify the location and that it is an iOS software config file. For example "[LOCATION NAME] iOS Config File" where you fill out the brackets with the store name

5. From the platform dropdown, select "Paytronix iOS"

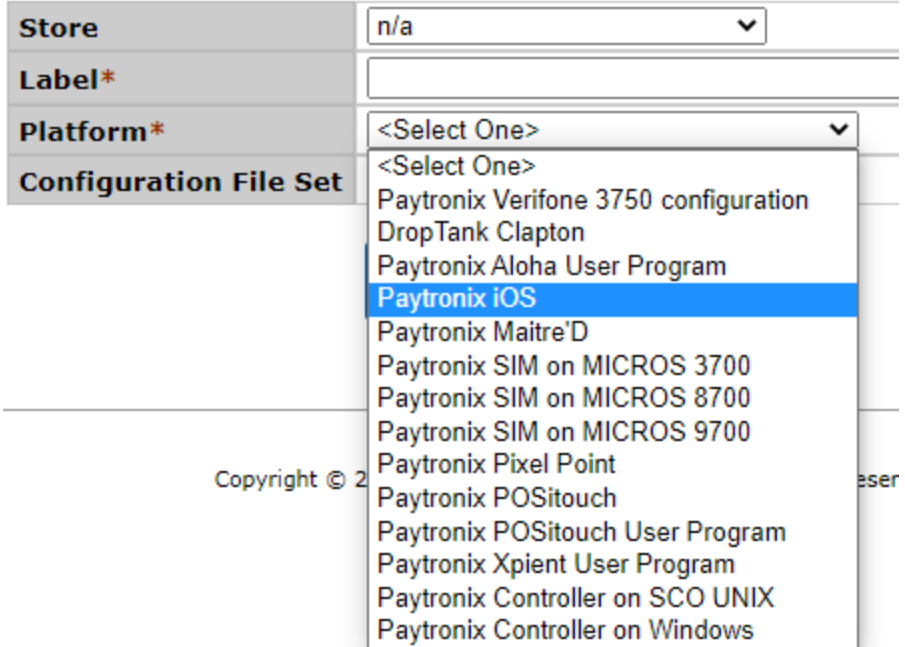

6. Finally, from the Configuration File Set, select the configuration file set that has the iPad or iOS label in it.

<span id="page-4-0"></span>The user and software config file has been created, what's next?

- Once the user and the software config file for the location has been created the next step will be to have the user log in using the credentials that have been setup.
- The new user will receive a verification code to the email specified in their account
- Then, once successfully logged in, it is important to run some tests to make sure all the functions needed at the location are functioning properly